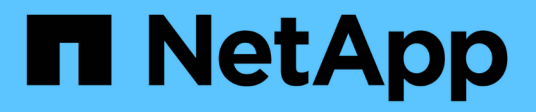

# 開始使用 SnapCenter Plug-in for VMware vSphere 4.9

NetApp January 18, 2024

This PDF was generated from https://docs.netapp.com/zh-tw/sc-plugin-vmware-vsphere-49/scpivs44\_get\_started\_overview.html on January 18, 2024. Always check docs.netapp.com for the latest.

# 目錄

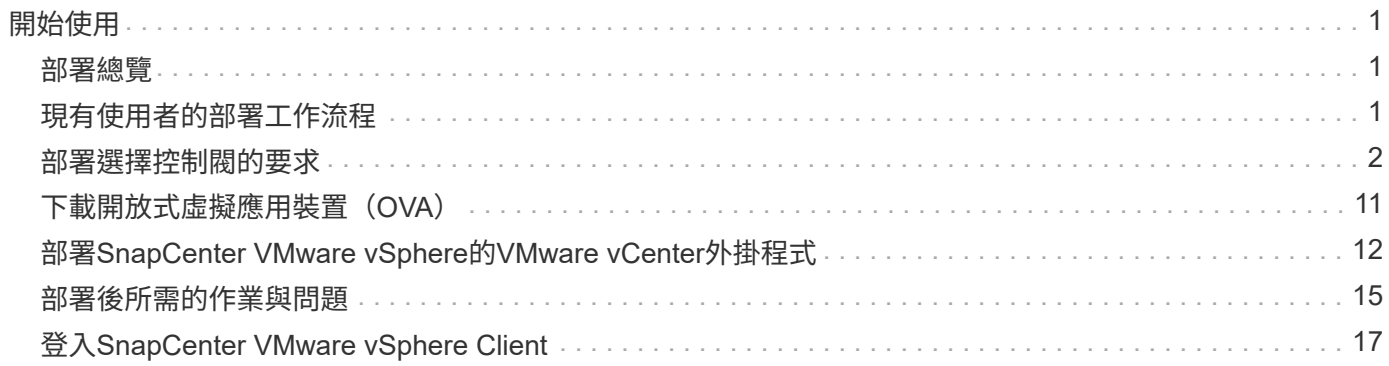

# <span id="page-2-0"></span>開始使用

# <span id="page-2-1"></span>部署總覽

若要在SnapCenter 虛擬化機器上使用支援VMware vSphere的功能來保護VM、資料存放 區和應用程式一致的資料庫、您必須部署SnapCenter 適用於VMware vSphere的VMware 外掛程式。

現有SnapCenter 的無需更新SnapCenter 的使用者必須使用不同於新版使用者的部署工作流程。

# <span id="page-2-2"></span>現有使用者的部署工作流程

如果SnapCenter 您是一個使用者、並且有SnapCenter 使用功能不均的備份、請使用下列 工作流程開始使用。

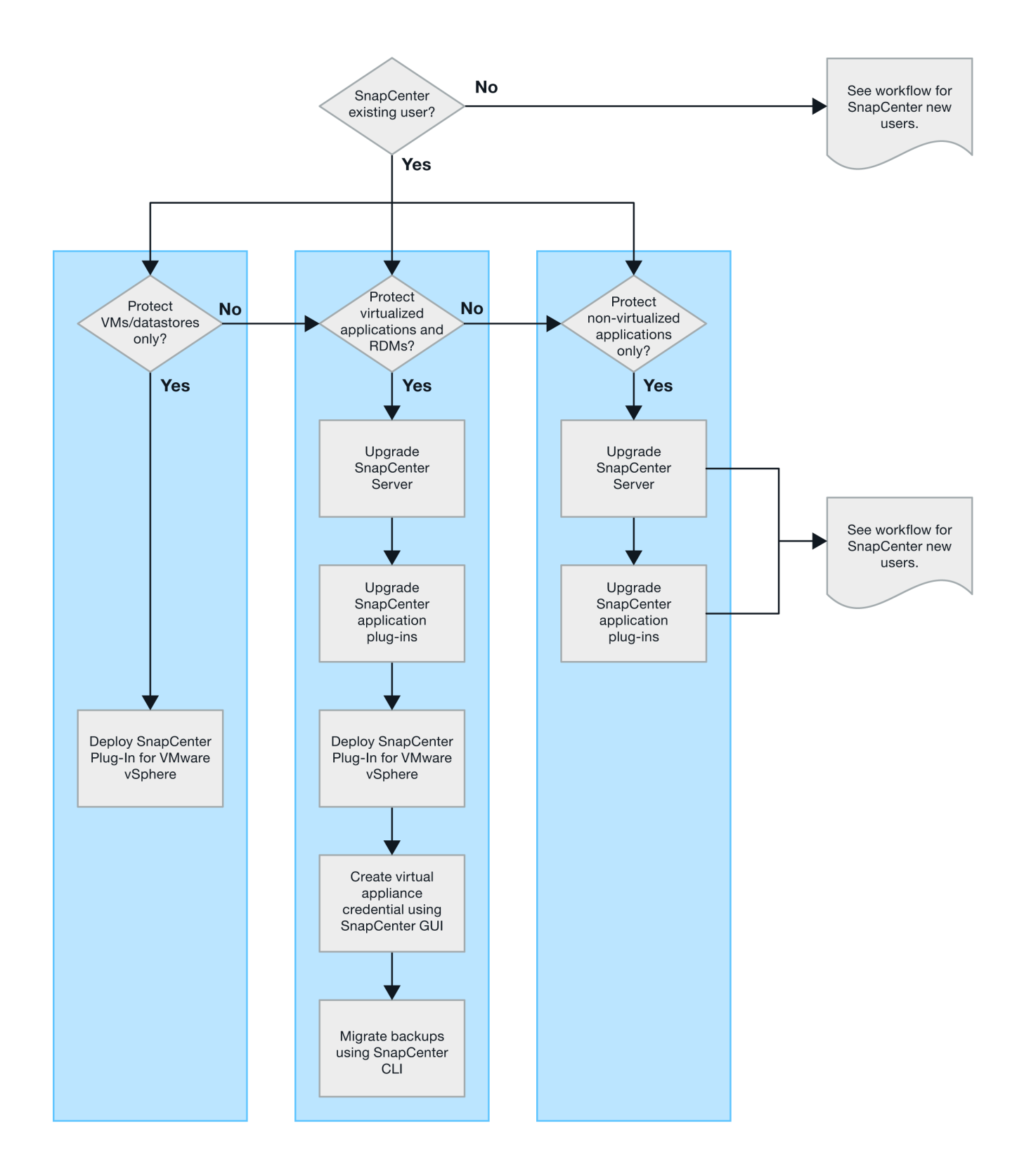

# <span id="page-3-0"></span>部署選擇控制閥的要求

部署規劃與需求

在部署虛擬應用裝置之前、您應該先瞭解部署需求。下列五個表格列出部署需求。

#### 主機需求

開始部署SnapCenter VMware vSphere的VMware vSphere版的VMware vCenter外掛程式之前、您應該先熟悉 主機需求。

- 無論您是使用外掛程式來保護Windows系統或Linux系統上的資料、VMware的VMware插件都會部署為Linux VM。SnapCenter
- 您應該在SnapCenter vCenter Server上部署VMware vCenter外掛程式。

備份排程會在SnapCenter 部署VMware vCenter外掛程式的時區執行。vCenter會報告vCenter所在時區內的 資料。因此、如果SnapCenter VMware vCenter外掛程式和vCenter位於不同的時區、SnapCenter 則VMware Plug-in儀表板中的資料可能與報告中的資料不同。

• 您不得將SnapCenter VMware vCenter外掛程式部署在名稱含有特殊字元的資料夾中。

資料夾名稱不應包含下列特殊字元:\$!@#%^&() +{}';.,\*?<>|

- 您必須為SnapCenter 每個vCenter Server部署及登錄個別且獨特的VMware外掛程式執行個體。
	- 每個vCenter Server、無論是否處於連結模式、都必須與SnapCenter 個別的VMware外掛程式執行個體 配對。
	- 每個SnapCenter VMware vCenter外掛程式執行個體都必須部署為獨立的Linux VM。

例如、如果您想要從六個vCenter Server執行備份、則必須在SnapCenter 六個主機上部署VMware vCenter外掛程式、而且每個vCenter Server都必須與SnapCenter 獨特的VMware插件執行個體配對。

• 若要保護VVol VM(VMware vVol資料儲存區上的VM)、您必須先部署ONTAP VMware vSphere的功能介 紹工具。支援VMware Web用戶端上的VMware工具、可在VMware Web用戶端上配置及配置vVols儲存設 備ONTAP ONTAP 。

如需詳細資訊、請參閱 ["VMware vSphere](https://docs.netapp.com/us-en/ontap-tools-vmware-vsphere/index.html)[適用的工具](https://docs.netapp.com/us-en/ontap-tools-vmware-vsphere/index.html)[ONTAP"](https://docs.netapp.com/us-en/ontap-tools-vmware-vsphere/index.html)

如需ONTAP 有關支援版本的更新資訊、請參閱 ["NetApp](https://imt.netapp.com/matrix/imt.jsp?components=112310;&solution=1517&isHWU&src=IMT) [互通性對照表工具](https://imt.netapp.com/matrix/imt.jsp?components=112310;&solution=1517&isHWU&src=IMT)["](https://imt.netapp.com/matrix/imt.jsp?components=112310;&solution=1517&isHWU&src=IMT)。

• 由於支援Storage VMotion的虛擬機器受到限制、因此VMware的VMware插件對共享的PCI或PCIe裝置(例 如NVIDIA Grid GPU)提供有限的支援。SnapCenter如需詳細資訊、請參閱廠商的VMware部署指南文件。

◦ 支援項目:

建立資源群組

建立備份而不需VM一致性

當所有VMDK都位於NFS資料存放區、而且外掛程式不需要使用Storage VMotion時、即可還原完整 的VM

連接和拆離VMDK

掛載及卸載資料存放區

客體檔案還原

◦ 不支援的項目:

以VM一致性建立備份

當一個或多個VMDK位於VMFS資料存放區時、還原完整的VM。

• 如需SnapCenter VMware插件限制的詳細清單、請參閱 ["VMware vSphere](https://docs.netapp.com/zh-tw/sc-plugin-vmware-vsphere-49/scpivs44_release_notes.html)[的版次說明](https://docs.netapp.com/zh-tw/sc-plugin-vmware-vsphere-49/scpivs44_release_notes.html)[SnapCenter"](https://docs.netapp.com/zh-tw/sc-plugin-vmware-vsphere-49/scpivs44_release_notes.html)。

# 授權需求

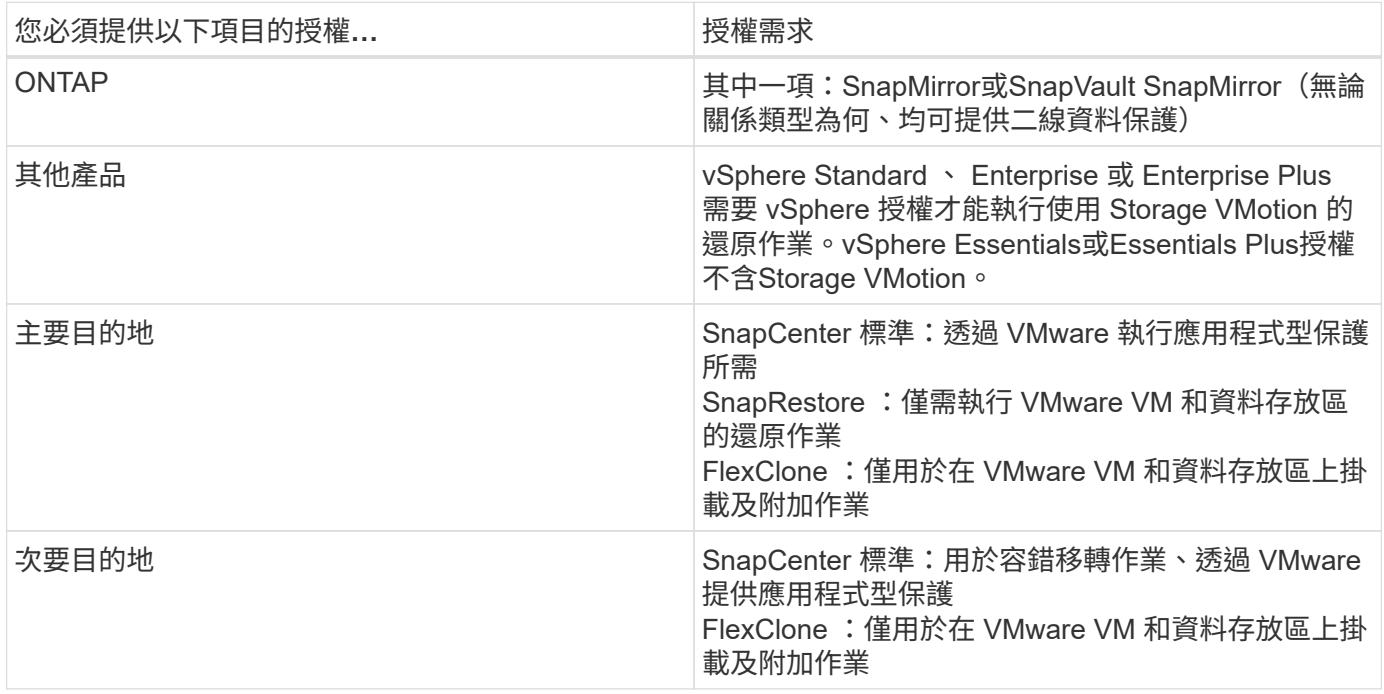

# 軟體支援

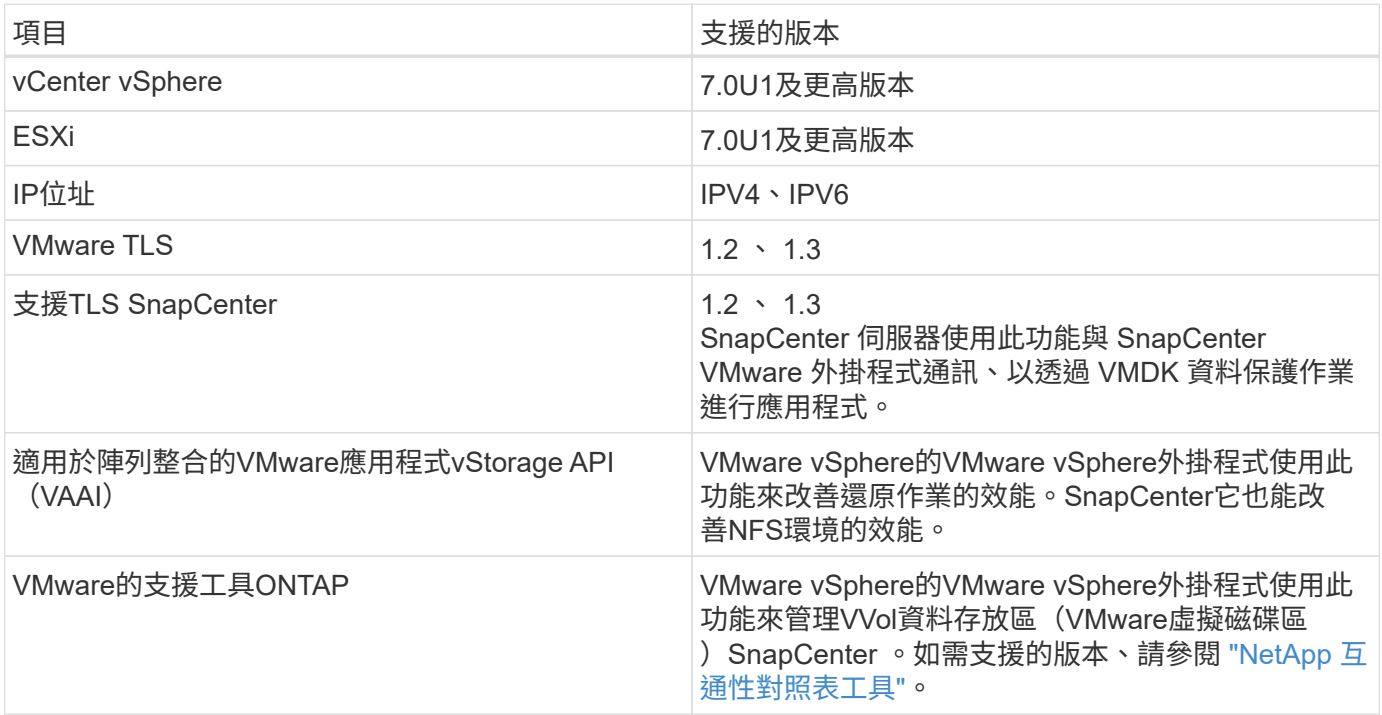

如需支援版本的最新資訊、請參閱 ["NetApp](https://imt.netapp.com/matrix/imt.jsp?components=112310;&solution=1517&isHWU&src=IMT) [互通性對照表工具](https://imt.netapp.com/matrix/imt.jsp?components=112310;&solution=1517&isHWU&src=IMT)["](https://imt.netapp.com/matrix/imt.jsp?components=112310;&solution=1517&isHWU&src=IMT)。

### 空間與規模需求

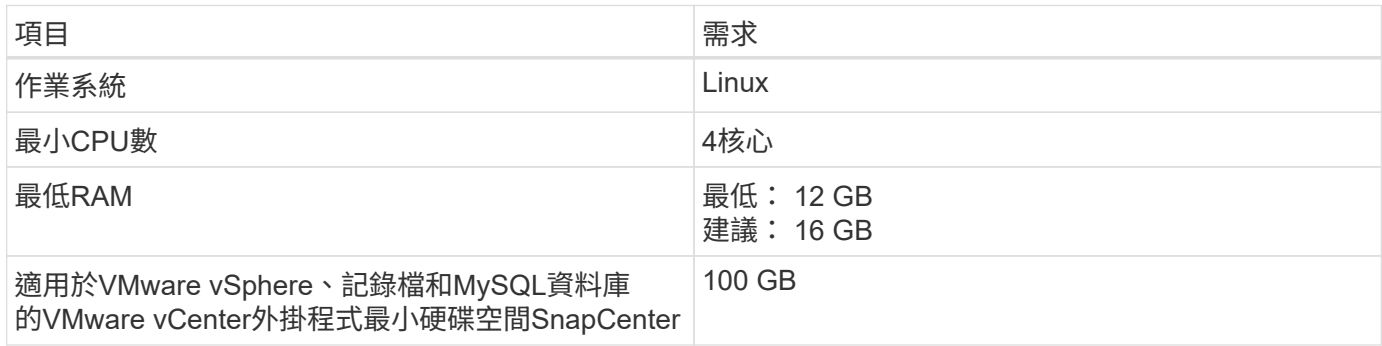

## 連線與連接埠需求

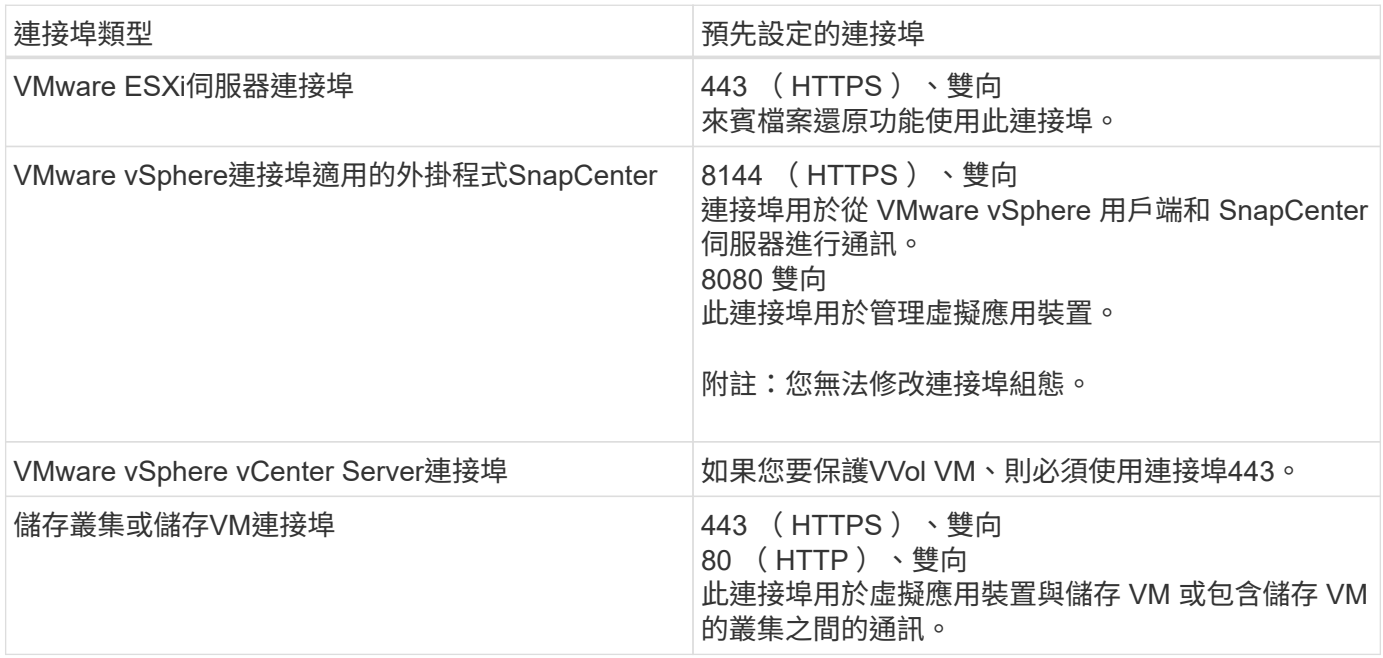

#### 支援的組態

每個外掛程式執行個體僅支援一個vCenter Server。支援處於連結模式的vCenter。多個外掛程式執行個體可支 援下SnapCenter 圖所示的同一個Same Server。

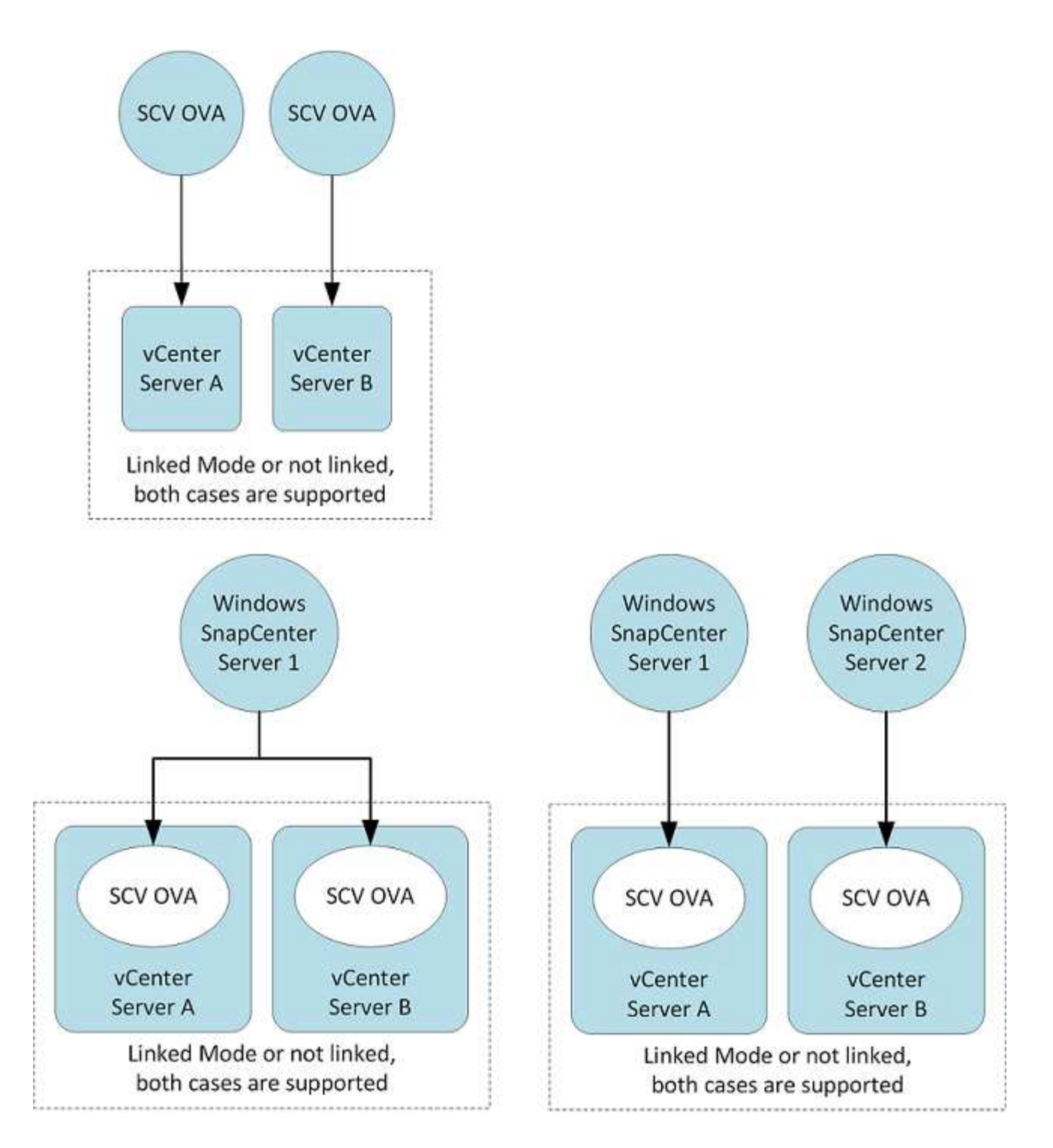

### 需要**RBAC**權限

vCenter系統管理員帳戶必須具備所需的vCenter權限、如下表所列。

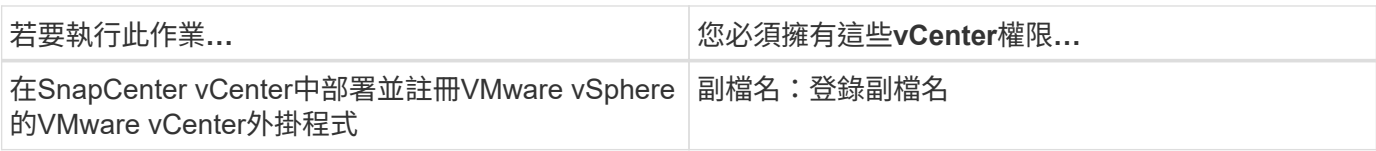

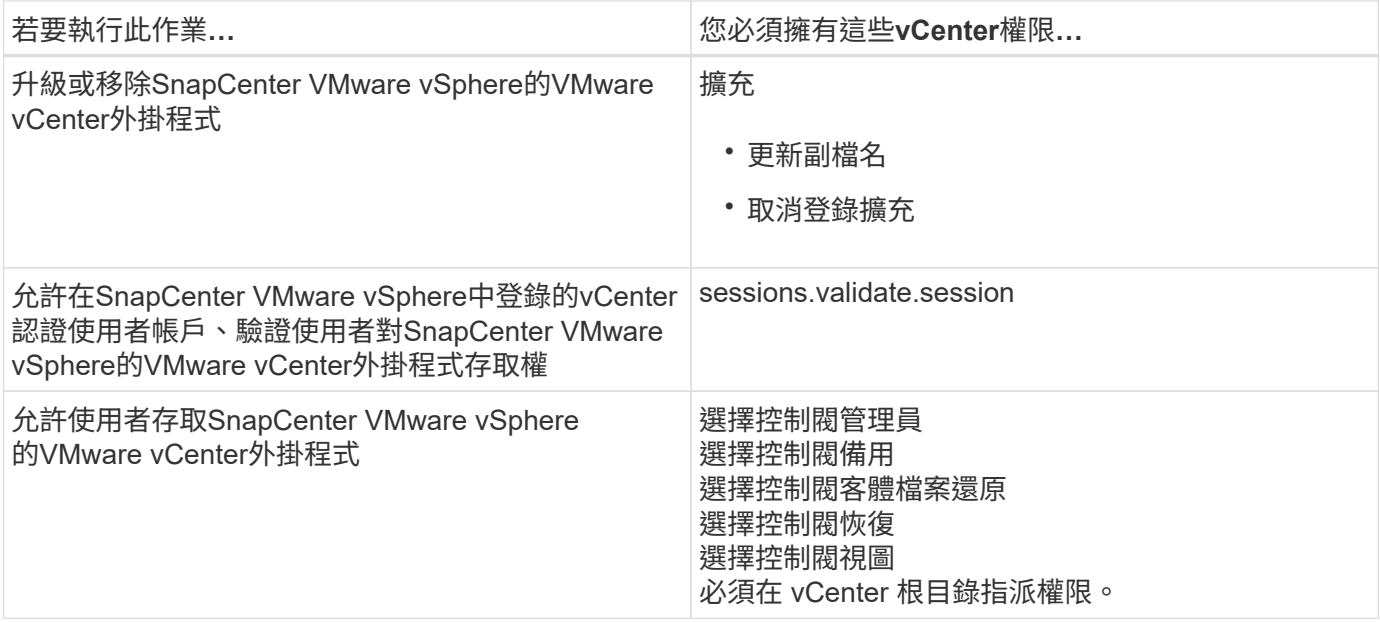

### **AutoSupport**

VMware vSphere的《支援VMware vSphere的支援程式》提供最少的資訊、可用來追蹤其使用狀況、包括外掛 程式URL。SnapCenter包含由畫面顯示的已安裝外掛程式表格。AutoSupport AutoSupport

# 需要權限**ONTAP**

所需的最低限度驗證權限會因您使用的資料保護功能的各個方面而有所不同。ONTAP **SnapCenter** 

需要最低**ONTAP** 的權限

所有SnapCenter 的實體外掛程式都需要下列最低權限。

**All Access**命令:**ONTAP** 要求具備最低權限才能執行功能的版本

事件generate-autosup-log

工作歷史記錄顯示 工作停止

7

### **All Access**命令:**ONTAP** 要求具備最低權限才能執行功能的版本

**LUN** LUN建立 LUN刪除 新增LUN igroup 建立LUN igroup LUN igroup刪除 LUN igroup重新命名 LUN igroup顯示 LUN對應新增報告節點 建立LUN對應 刪除LUN對應 LUN對應移除報告節點 LUN對應顯示 LUN修改 LUN移入Volume LUN離線 LUN連線 LUN持續保留清除 LUN大小調整 LUN序列 LUN顯示 SnapMirror清單目的地

SnapMirror原則新增規則 SnapMirror原則修改規則 SnapMirror原則移除規則 SnapMirror原則顯示 SnapMirror還原 SnapMirror顯示 SnapMirror顯示歷史記錄 SnapMirror更新 SnapMirror更新-ls-set

版本

#### **All Access**命令 :**ONTAP** 要求具備最低權限 才能執行功能的版本

建立Volume Clone Volume Clone顯示 磁碟 區複製分割開始 Volume Clone切割停止 Volume建立 Volume銷毀 建立Volume檔案複製 Volume檔案show-disk-usage Volume離線 Volume線上 Volume修改 Volume qtree建立 Volume qtree刪除 Volume qtree修改 Volume qtree顯示 Volume限制 Volume Show 建立Volume Snapshot 快 照 **Volume Snapshot刪除** Volume Snapshot修改 Volume Snapshot 重 新 命 名 Volume Snapshot還原 Volume Snapshot還原檔 Volume Snapshot顯示 Volume卸載 Vserver CIFS 建立Vserver CIFS共用區 Vserver CIFS共用區刪除 Vserver CIFS ShadowCopy展示 Vserver CIFS共享 秀 Vserver CIFS展示 Vserver 匯出原則 建立Vserver 匯出原則 Vserver 匯出原則刪除 建立Vserver 匯出原則規則 顯示Vserver 匯出原則規則 Vserver 匯出原則顯示 Vserver iSCSI 顯示Vserver iSCSI連線 Vserver展示 網路 介 面 網路 介面容錯移轉群組 網路 介面顯示

#### 唯讀命令 :**ONTAP** 要求具備最低權限 才能執行更新版本的功能

Vserver Vserver 對 等 端 點

 $\mathbf{f}$ 

您可以忽略有關不受支援的Vserver命令 的 警告訊 息 。

#### 其他**ONTAP** 資訊

• 如果您執行ONTAP 的是版本8.2.x:

您必須以身分登入 vsadmin 在儲存虛擬機器上、擁有SnapCenter 適當的權限來執行VMware vSphere作業 的VMware vSphere外掛程式。

• 如果您執行ONTAP 的是版本不含更新版本的版本:

您必須以身分登入 vsadmin 或具有上表所列最低權限的角色。

• 您必須是叢集管理員、才能建立及管理使用者角色。您可以將使用者與叢集儲存VM或儲存VM建立關聯。

# 所需的**vCenter**權限下限

在開始部署SnapCenter VMware vSphere的VMware vSphere版的VMware vCenter外掛程 式之前、您應該先確定擁有最低所需的vCenter權限。

#### **vCenter**管理員角色所需的權限

datastore.AllocateSpace datastore.Browse datastore.Delete datastore.FileManagement datastore.move datastore.Rename 擴充功能。註冊 extension 。取消登錄 extension 更新 host.Config.AdvancedConfig host.Config.Resources host.Config.Settings host.Config.Storage host.local.CreateVM host.local.DeleteVM host.local.ReconfigVM network.assign resource.ApplyRecomendation resource.AssignVMToPool resource.ColdMigrate resource.HotMigrate resource.QueryVMotion system.Anonymous system.read system.View 工作。建立 工作。更新 VirtualMachine.Config.AddExistingDisk VirtualMachine.Config.AddNewDisk VirtualMachine.Config.AdvancedConfig VirtualMachine.Config.ReloadFromPath VirtualMachine.Config.RemoveDisk VirtualMachine.Config.Resource

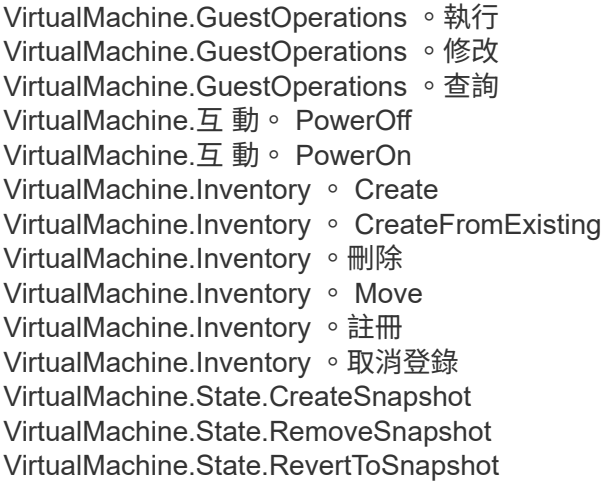

#### **VMware vCenter**適用的**VMware vCenter**的必要權限**SnapCenter**

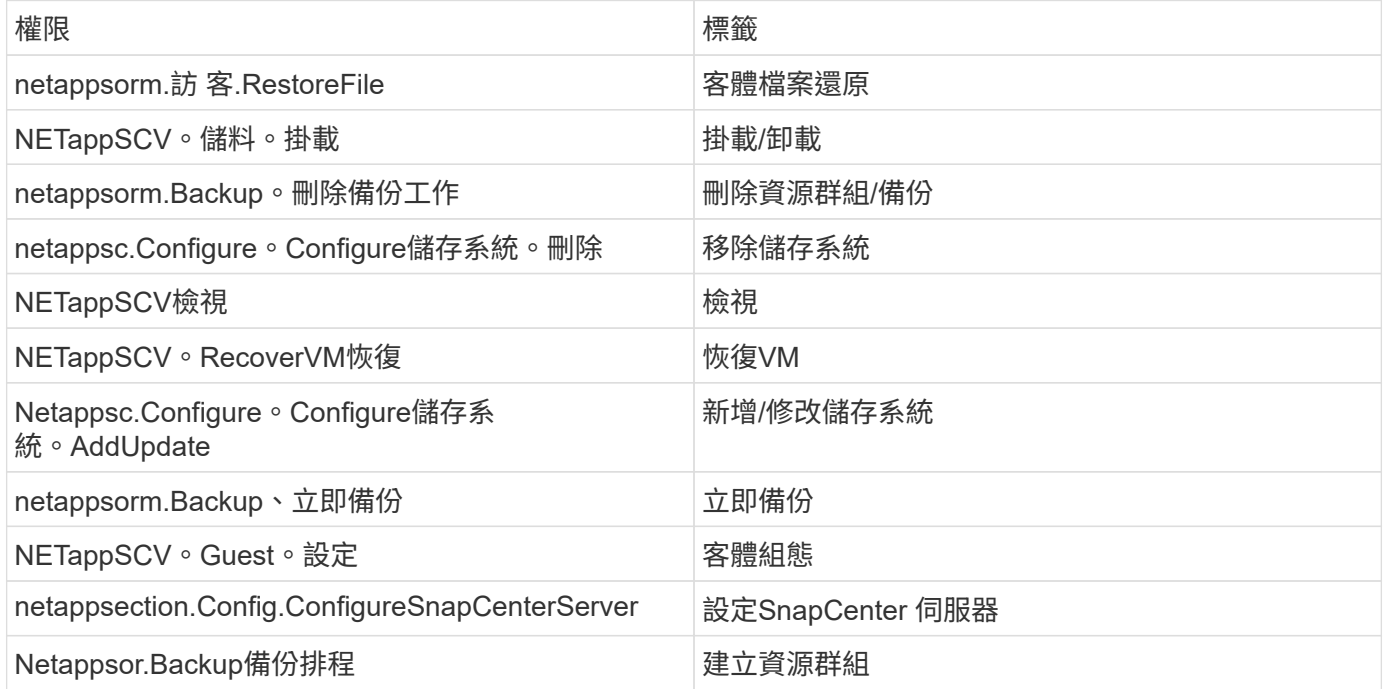

# <span id="page-12-0"></span>下載開放式虛擬應用裝置(**OVA**)

安裝開放式虛擬設備(OVA)之前、請先將憑證新增至vCenter。tar檔案包含OVA 及Entrust根憑證及中繼憑證、可在「憑證」資料夾中找到這些憑證。VMware vCenter 7u1 及更新版本支援OVA部署。

在VMware vCenter 7.0.3及更新版本中、由Entrust憑證簽署的OVA不再信任。您需要執行下列程序來解決此問 題。

步驟

- 1. 若要下載SnapCenter VMware版的VMware版更新程式:
	- 登入 NetApp 支援網站( ["https://mysupport.netapp.com/products/index.html"](https://mysupport.netapp.com/products/index.html))。
	- 從產品清單中、選取\* SnapCenter 《VMware vSphere 適用的》「VMware vSphere外掛程式」、然後

按一下「下載最新版本」按鈕。

- 下載SnapCenter VMware vSphere的《支援VMware vSphere的功能》外掛程式 .tar 檔案至任何位 置。
- 2. 擷取tar檔案的內容。tar檔案包含OVA和certs資料夾。「認證」資料夾包含「EntTrust根憑證」和「中介憑 證」。
- 3. 使用vSphere Client登入vCenter Server。
- 4. 瀏覽至\*管理>憑證>憑證管理\*。
- 5. 按一下「信任的根憑證」旁的「新增」
	- $\, \degree \,$ 移至 certs 資料夾。
	- 選取「Entrust根憑證」和「中介憑證」。
	- 一次安裝一個憑證。
- 6. 憑證會新增至「信任的根憑證」下的面板。 安裝憑證後、即可驗證及部署OVA。

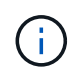

如果下載的 OVA 未被竄改、則會顯示 \* Publisher\* 欄 \* 信任的憑證 \* 。

# <span id="page-13-0"></span>部署**SnapCenter VMware vSphere**的**VMware vCenter**外掛程 式

若要在SnapCenter 虛擬化機器上使用支援VMware vSphere的功能來保護VM、資料存放 區和應用程式一致的資料庫、您必須部署SnapCenter 適用於VMware vSphere的VMware 外掛程式。

開始之前

本節列出開始部署之前應採取的所有必要行動。

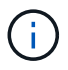

VMware vCenter 7u1及更新版本支援OVA部署。

- 您必須閱讀部署需求。
- 您必須執行受支援版本的vCenter Server。
- 您必須已設定及設定vCenter Server環境。
- 您必須設定ESXi主機、才能使用SnapCenter VMware的VMware內建VM。
- 您必須已下載SnapCenter VMware vSphere .tar的VMware解決方案。
- 您必須擁有vCenter Server執行個體的登入驗證詳細資料。
- 您必須擁有具有有效公開金鑰和私密金鑰檔案的憑證。如需詳細資訊、請參閱下的文章 ["](https://kb.netapp.com/Advice_and_Troubleshooting/Data_Protection_and_Security/SnapCenter/SnapCenter_Certificate_Resolution_Guide)[儲存](https://kb.netapp.com/Advice_and_Troubleshooting/Data_Protection_and_Security/SnapCenter/SnapCenter_Certificate_Resolution_Guide)[憑證管理](https://kb.netapp.com/Advice_and_Troubleshooting/Data_Protection_and_Security/SnapCenter/SnapCenter_Certificate_Resolution_Guide)["](https://kb.netapp.com/Advice_and_Troubleshooting/Data_Protection_and_Security/SnapCenter/SnapCenter_Certificate_Resolution_Guide) 區 段。
- 您必須登出並關閉vSphere用戶端的所有瀏覽器工作階段、並刪除瀏覽器快取、以避免部署SnapCenter VMware插件時發生任何瀏覽器快取問題。
- 您必須在vCenter中啟用傳輸層安全性(TLS)。請參閱VMware文件。
- 如果您打算在vCenter執行非SnapCenter 部署了VMware核心外掛程式的備份、則ESXi伺服器、SnapCenter VMware插件和每個vCenter必須同步至同一時間。
- 若要保護VVol資料存放區上的VM、您必須先部署ONTAP VMware vSphere的功能介紹工具。支援VMware vSphere 9.10及更新版本的各種工具ONTAP 。可在VMware Web用戶端上配置及配置VMware上的儲存設 備ONTAP ONTAP 。

將SnapCenter VMware vCenter外掛程式部署在vCenter所在的同一個時區。備份排程會在SnapCenter 部 署VMware vCenter外掛程式的時區執行。vCenter會報告vCenter所在時區內的資料。因此、如果SnapCenter VMware vCenter外掛程式和vCenter位於不同的時區、SnapCenter 則VMware Plug-in儀表板中的資料可能與報 告中的資料不同。

步驟

- 1. 若為VMware vCenter 7.0.3及更新版本、請依照中的步驟進行 ["](#page-12-0)[下載開放式虛擬應用裝置\(](#page-12-0)[OVA](#page-12-0)[\)](#page-12-0)" 可將證書 導入vCenter。
- 2. 在瀏覽器中、瀏覽至VMware vSphere vCenter。

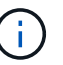

對於IPv6 HTML Web用戶端、您必須使用Chrome或Firefox。

- 3. 登入「\* VMware vCenter單一登入\*」頁面。
- 4. 在導覽器窗格中、以滑鼠右鍵按一下任何虛擬機器的有效父物件(例如資料中心、叢集或主機)、然後選 取\*部署OVF範本\*以啟動VMware部署精靈。
- 5. 將包含.ova檔案的.tar檔案擷取至本機系統。在「選取**OVF**範本」頁面上、指定的位置 .ova 檔案位於.tar解 壓縮資料夾內。
- 6. 單擊 \* 下一步 \* 。
- 7. 在「選取名稱與資料夾」頁面上、輸入VM或vApp的唯一名稱、然後選取部署位置、再按「下一步」。

此步驟會指定匯入的位置 .tar 歸檔至vCenter。VM的預設名稱與所選的名稱相同 .ova 檔案:如果您變更 預設名稱、請在每個vCenter Server VM資料夾中選擇唯一的名稱。

VM的預設部署位置是啟動精靈的詳細目錄物件。

- 8. 在「選取資源」頁面上、選取您要執行已部署VM範本的資源、然後按一下「下一步」。
- 9. 在\*檢閱詳細資料\*頁面上、確認 .tar 範本詳細資料、然後按一下\*下一步\*。
- 10. 在「授權合約」頁面上、勾選「我接受所有授權合約」核取方塊。
- 11. 在「選取儲存設備」頁面上、定義儲存已部署OVF範本檔案的位置和方式。
	- a. 選取VMDK的磁碟格式。
	- b. 選取VM儲存原則。

只有在目的地資源上啟用儲存原則時、才能使用此選項。

c. 選取要儲存已部署OVA範本的資料存放區。

組態檔和虛擬磁碟檔案會儲存在資料存放區中。

選取足以容納虛擬機器或vApp及所有相關虛擬磁碟檔案的資料存放區。

- 12. 在「選取網路」頁面上、執行下列動作:
	- a. 選取來源網路並將其對應至目的地網路、

來源網路欄會列出OVA範本中定義的所有網路。

b. 在「\* IP Allocate Settings…(\* IP分配設定\*)」區段中、選取所需的IP傳輸協定、然後按「下一步」。

VMware vSphere的VMware vSphere外掛程式支援單一網路介面。SnapCenter如果您需要多個網路介面 卡、則必須手動設定。請參閱 ["KB](https://kb.netapp.com/Advice_and_Troubleshooting/Data_Protection_and_Security/SnapCenter/How_to_create_additional_network_adapters_in_NDB_and_SCV_4.3)[文](https://kb.netapp.com/Advice_and_Troubleshooting/Data_Protection_and_Security/SnapCenter/How_to_create_additional_network_adapters_in_NDB_and_SCV_4.3)[章](https://kb.netapp.com/Advice_and_Troubleshooting/Data_Protection_and_Security/SnapCenter/How_to_create_additional_network_adapters_in_NDB_and_SCV_4.3)[:如何建立其他](https://kb.netapp.com/Advice_and_Troubleshooting/Data_Protection_and_Security/SnapCenter/How_to_create_additional_network_adapters_in_NDB_and_SCV_4.3)[網路](https://kb.netapp.com/Advice_and_Troubleshooting/Data_Protection_and_Security/SnapCenter/How_to_create_additional_network_adapters_in_NDB_and_SCV_4.3)[介](https://kb.netapp.com/Advice_and_Troubleshooting/Data_Protection_and_Security/SnapCenter/How_to_create_additional_network_adapters_in_NDB_and_SCV_4.3)[面](https://kb.netapp.com/Advice_and_Troubleshooting/Data_Protection_and_Security/SnapCenter/How_to_create_additional_network_adapters_in_NDB_and_SCV_4.3)[卡](https://kb.netapp.com/Advice_and_Troubleshooting/Data_Protection_and_Security/SnapCenter/How_to_create_additional_network_adapters_in_NDB_and_SCV_4.3)["](https://kb.netapp.com/Advice_and_Troubleshooting/Data_Protection_and_Security/SnapCenter/How_to_create_additional_network_adapters_in_NDB_and_SCV_4.3)。

13. 在\*自訂範本\*頁面上、執行下列動作:

a. 在「\*登錄至現有vCenter \*」區段中、輸入虛擬應用裝置的vCenter名稱和vCenter認證。

在\* vCenter使用者名稱\*欄位中、以格式輸入使用者名稱 domain\username。

b. 在「建立選擇控制閥認證資料」區段中、輸入本機認證資料。

在\*使用者名稱\*欄位中、輸入本機使用者名稱;請勿包含網域詳細資料。

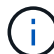

記下您指定的使用者名稱和密碼。如果SnapCenter 您想稍後修改VMware的插件組態、 則需要使用這些認證資料。

- c. 輸入主要使用者的認證資料。
- d. 在\*設定網路內容\*中、輸入主機名稱。
	- i. 在「設定**IPV4**網路內容」區段中、輸入網路資訊、例如:IPV4位址、IPV4網路遮罩、IPV4閘 道、IPV4主要DNS、IPV4次要DNS、 和IPv4搜尋網域。
	- ii. 在\*設定IPv6網路內容\*區段中、輸入網路資訊、例如IPv6位址、IPv6網路遮罩、IPv6閘道、IPv6主 要DNS、IPv6次要DNS、 和IPv6搜尋網域。

選取「IPV4」或「IPv6」欄位、或兩者(如果適用)。如果同時使用IPv6和IPv6、則只需為其中一 項指定「主要DNS」。

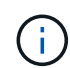

如果您想繼續使用DHCP做為網路組態、您可以跳過這些步驟、並將「設定網路內容」區段中 的項目保留空白。

- a. 在\*設定日期與時間\*中、選取vCenter所在的時區。
- 14. 在「準備完成」頁面上、檢閱頁面、然後按一下「完成」。

所有主機都必須設定IP位址(不支援FQDN主機名稱)。部署作業不會在部署之前驗證您的輸入。

您可以從「近期工作」視窗檢視部署進度、同時等待OVF匯入和部署工作完成。

當成功部署VMware vCenter外掛程式時、該外掛程式會部署為Linux VM、並在vCenter中註冊、然後安 裝VMware vSphere用戶端SnapCenter 。

15. 瀏覽至SnapCenter 部署了VMware更新外掛程式的VM、然後按一下\* Summary(摘要)索引標籤、再按一 下 Power On\*(\*開機)方塊以啟動虛擬應用裝置。

16. 當VMware插件正在開機時SnapCenter 、在已部署SnapCenter 的VMware版插件上按一下滑鼠右鍵、選取\* Guest OS\*、然後按一下\*「Install VMware tools\*(安裝VMware工具\*)」。

VMware工具安裝在SnapCenter 部署了VMware vCenter外掛程式的VM上。如需安裝VMware工具的詳細資 訊、請參閱VMware文件。

部署可能需要幾分鐘的時間才能完成。當啟用VMware vCenter外掛程式、安裝VMware工具、螢幕會提示您 登入VMware的更新程式時、就會顯示部署成功的訊息SnapCenter 。SnapCenter您可以在第一次重新開機 期間、將網路組態從DHCP切換為靜態。但是、不支援從靜態切換至DHCP。

螢幕會顯示SnapCenter 部署VMware vCenter外掛程式的IP位址。記下IP位址。如果您想要變更VMware插 件組態、則必須登入SnapCenter VMware的更新程式管理GUI SnapCenter 。

17. 使用部署畫面上顯示的IP位址、SnapCenter 並使用部署精靈中提供的認證登入VMware更新程式管理GUI、 然後在儀表板上確認SnapCenter VMware更新程式已成功連線至vCenter並已啟用。

使用格式 <https://<appliance-IP-address>:8080> 存取管理GUI。

使用部署時設定的管理員使用者名稱和密碼、以及使用維護主控台產生的 MFA 權杖登入。

如果SnapCenter 未啟用VMware vCenter外掛程式、請參閱 ["](https://docs.netapp.com/zh-tw/sc-plugin-vmware-vsphere-49/scpivs44_restart_the_vmware_vsphere_web_client_service.html)[重](https://docs.netapp.com/zh-tw/sc-plugin-vmware-vsphere-49/scpivs44_restart_the_vmware_vsphere_web_client_service.html)[新](https://docs.netapp.com/zh-tw/sc-plugin-vmware-vsphere-49/scpivs44_restart_the_vmware_vsphere_web_client_service.html)[啟動](https://docs.netapp.com/zh-tw/sc-plugin-vmware-vsphere-49/scpivs44_restart_the_vmware_vsphere_web_client_service.html)[VMware vSphere](https://docs.netapp.com/zh-tw/sc-plugin-vmware-vsphere-49/scpivs44_restart_the_vmware_vsphere_web_client_service.html)[用戶端](https://docs.netapp.com/zh-tw/sc-plugin-vmware-vsphere-49/scpivs44_restart_the_vmware_vsphere_web_client_service.html)[服](https://docs.netapp.com/zh-tw/sc-plugin-vmware-vsphere-49/scpivs44_restart_the_vmware_vsphere_web_client_service.html)[務](https://docs.netapp.com/zh-tw/sc-plugin-vmware-vsphere-49/scpivs44_restart_the_vmware_vsphere_web_client_service.html)["](https://docs.netapp.com/zh-tw/sc-plugin-vmware-vsphere-49/scpivs44_restart_the_vmware_vsphere_web_client_service.html)。

如果主機名稱為「UnifiedVSC/選擇控制器」、請重新啟動應用裝置。如果重新啟動應用裝置並未將主機名 稱變更為指定的主機名稱、則必須重新安裝應用裝置。

#### 完成後

您應該完成必要的 ["](#page-16-0)[部署](#page-16-0)[後](#page-16-0)[作](#page-16-0)[業](#page-16-0)["](#page-16-0)。

# <span id="page-16-0"></span>部署後所需的作業與問題

部署SnapCenter 完VMware vSphere的VMware vSphere版的VMware vCenter外掛程式之 後、您必須完成安裝。

### 部署後所需的作業

如果您是SnapCenter 全新的支援者、則必須先將儲存VM新增SnapCenter 至支援中心、才能執行任何資料保護 作業。新增儲存VM時、請指定管理LIF。您也可以新增叢集並指定叢集管理LIF。如需新增儲存設備的相關資 訊、請參閱 ["](https://docs.netapp.com/zh-tw/sc-plugin-vmware-vsphere-49/scpivs44_add_storage_01.html)[新](https://docs.netapp.com/zh-tw/sc-plugin-vmware-vsphere-49/scpivs44_add_storage_01.html)[增](https://docs.netapp.com/zh-tw/sc-plugin-vmware-vsphere-49/scpivs44_add_storage_01.html)[儲存設備](https://docs.netapp.com/zh-tw/sc-plugin-vmware-vsphere-49/scpivs44_add_storage_01.html)["](https://docs.netapp.com/zh-tw/sc-plugin-vmware-vsphere-49/scpivs44_add_storage_01.html)。

# 您可能會遇到的部署問題

- 部署虛擬應用裝置之後、儀表板上的\*備份工作\*索引標籤可能不會在下列情況下載入:
	- 您執行的是IPV4、SnapCenter 其中有兩個IP位址可用於VMware vSphere主機。因此、工作要求會傳送 到SnapCenter 無法被該伺服器辨識的IP位址。若要避免此問題、請新增您要使用的IP位址、如下所示:
		- i. 瀏覽SnapCenter 至部署VMware插件的位置: /opt/netapp/scvservice/standalone\_aegis/etc
		- ii. 開啟檔案network- interface.properties。
		- iii. 在中 network.interface=10.10.10.10 欄位中、新增您要使用的IP位址。

◦ 您有兩個NIC。

• 部署SnapCenter 完VMware vCenter外掛程式之後、vCenter for SnapCenter VMware vSphere for VMware vSphere的MOB項目可能仍會顯示舊版本編號。當其他工作在vCenter中執行時、可能會發生這種情 況。vCenter最終會更新項目。

若要修正上述任一問題、請執行下列步驟:

1. 清除瀏覽器快取、然後檢查GUI是否正常運作。

如果問題持續發生、請重新啟動VMware vSphere用戶端服務

2. 登入vCenter、然後按一下工具列中的\*功能表\*、然後選取\* SnapCenter 適用於VMware vSpher\*的\*「插 件」。

### 管理驗證錯誤

如果您不使用管理員認證、則在部署SnapCenter VMware vSphere的VMware vSphere版的VMware vCenter外 掛程式或移轉之後、可能會收到驗證錯誤。如果遇到驗證錯誤、您必須重新啟動服務。

#### 步驟

- 1. 使用格式登入SnapCenter VMware的VMware插件管理GUI [https://<appliance-IP](https://<appliance-IP-address>:8080)[address>:8080](https://<appliance-IP-address>:8080)。使用管理員使用者名稱、密碼和 MFA Token 詳細資料登入。MFA 權杖可從維護主控台 產生。
- 2. 重新啟動服務。

### 註冊**SnapCenter VMware vSphere**的**VMware vCenter SnapCenter with VMware Server**外掛程式

如果您想在SnapCenter VMware vSphere中執行應用程式over VMDK工作流程(適用於虛擬化資料庫和檔案系 統的應用程式型保護工作流程)、則必須在SnapCenter 使用VMware vSphere的VMware vSphere中註冊此外 掛SnapCenter 程式。

#### 開始之前

- 您必須執行SnapCenter 的是不含更新版本的伺服器。
- 您必須已部署並啟用SnapCenter VMware vSphere的VMware vCenter外掛程式。

#### 關於這項工作

• 您可以SnapCenter 使用VMware GUI新增「vSphere」類型的主機、以SnapCenter 使用VMware vSphere with VMware Server登錄支援VMware vSphere的插件SnapCenter 。

連接埠8144已預先定義、可在SnapCenter VMware vCenter插件內進行通訊。

您可以在SnapCenter 同一SnapCenter 部支援VM上以應用程式為基礎的資料保護作業的VMware vSphere 上、登錄多個適用於VMware vSphere的VMware vCenter外掛程式執行個體。您無法在SnapCenter 多SnapCenter 個VMware伺服器上登錄相同的VMware vSphere效能支援外掛程式。

• 若為連結模式的vCenter、您必須針對SnapCenter 每個vCenter登錄VMware vSphere的VMware vSphere版 本。

步驟

- 1. 在「SorgGUI」左導覽窗格中、按一下「主機」SnapCenter 。
- 2. 確認頂端已選取\*託管主機\*索引標籤、然後找出虛擬應用裝置主機名稱、並確認其可從SnapCenter 「支援 伺服器」解析。
- 3. 按一下「新增」以啟動精靈。
- 4. 在「新增主機」對話方塊中、指定您要新增至SnapCenter 下列表格中所列的支援伺服器主機:

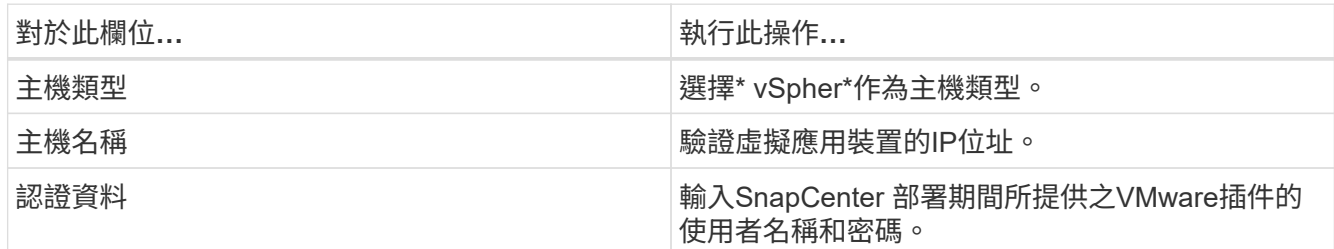

5. 按一下\*提交\*。

成功新增VM主機時、它會顯示在「受管理的主機」索引標籤上。

- 6. 在左側導覽窗格中、按一下 \* 設定 \* 、然後按一下 \* 認證 \* 索引標籤、然後選取 \* 新增 \* 以新增虛擬應用裝 置的認證。
- 7. 提供部署SnapCenter VMware vSphere的VMware vSphere的VMware vCenter外掛程式時所指定的認證資 訊。

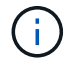

您必須在「驗證」欄位中選取「Linux」。

#### 完成後

如果SnapCenter 修改VMware vSphere的「VMware vSphere的更新外掛程式」認證、您必須SnapCenter 使 用SnapCenter 「受管理的主機」頁面來更新「VMware Server」中的登錄。

# <span id="page-18-0"></span>登入**SnapCenter VMware vSphere Client**

部署VMware vSphere的VMware vSphere外掛程式時、會在vCenter上安裝VMware vSphere用戶端、此用戶端會與其他vSphere用戶端一起顯示在vCenter畫面上SnapCenter  $\Omega$ 

開始之前

傳輸層安全性(TLS)必須在vCenter中啟用。請參閱VMware文件。

步驟

- 1. 在瀏覽器中、瀏覽至VMware vSphere vCenter。
- 2. 登入「\* VMware vCenter單一登入\*」頁面。

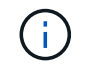

按一下\*登入\*按鈕。由於已知的VMware問題、請勿使用Enter鍵登入。如需詳細資料、請參 閱VMware的ESXi內嵌主機用戶端問題文件。

3. 在「\* VMware vSphere用戶端\*」頁面上、按一下工具列上的「功能表」、然後選取「\* SnapCenter 適用

於VMware vSphere的\*支援外掛程式\*」。

#### 版權資訊

Copyright © 2024 NetApp, Inc. 版權所有。台灣印製。非經版權所有人事先書面同意,不得將本受版權保護文件 的任何部分以任何形式或任何方法(圖形、電子或機械)重製,包括影印、錄影、錄音或儲存至電子檢索系統 中。

由 NetApp 版權資料衍伸之軟體必須遵守下列授權和免責聲明:

此軟體以 NETAPP「原樣」提供,不含任何明示或暗示的擔保,包括但不限於有關適售性或特定目的適用性之 擔保,特此聲明。於任何情況下,就任何已造成或基於任何理論上責任之直接性、間接性、附隨性、特殊性、懲 罰性或衍生性損害(包括但不限於替代商品或服務之採購;使用、資料或利潤上的損失;或企業營運中斷),無 論是在使用此軟體時以任何方式所產生的契約、嚴格責任或侵權行為(包括疏忽或其他)等方面,NetApp 概不 負責,即使已被告知有前述損害存在之可能性亦然。

NetApp 保留隨時變更本文所述之任何產品的權利,恕不另行通知。NetApp 不承擔因使用本文所述之產品而產 生的責任或義務,除非明確經過 NetApp 書面同意。使用或購買此產品並不會在依據任何專利權、商標權或任何 其他 NetApp 智慧財產權的情況下轉讓授權。

本手冊所述之產品受到一項(含)以上的美國專利、國外專利或申請中專利所保障。

有限權利說明:政府機關的使用、複製或公開揭露須受 DFARS 252.227-7013(2014 年 2 月)和 FAR 52.227-19(2007 年 12 月)中的「技術資料權利 - 非商業項目」條款 (b)(3) 小段所述之限制。

此處所含屬於商業產品和 / 或商業服務(如 FAR 2.101 所定義)的資料均為 NetApp, Inc. 所有。根據本協議提 供的所有 NetApp 技術資料和電腦軟體皆屬於商業性質,並且完全由私人出資開發。 美國政府對於該資料具有 非專屬、非轉讓、非轉授權、全球性、有限且不可撤銷的使用權限,僅限於美國政府為傳輸此資料所訂合約所允 許之範圍,並基於履行該合約之目的方可使用。除非本文另有規定,否則未經 NetApp Inc. 事前書面許可,不得 逕行使用、揭露、重製、修改、履行或展示該資料。美國政府授予國防部之許可權利,僅適用於 DFARS 條款 252.227-7015(b) (2014年2月) 所述權利。

商標資訊

NETAPP、NETAPP 標誌及 <http://www.netapp.com/TM> 所列之標章均為 NetApp, Inc. 的商標。文中所涉及的所 有其他公司或產品名稱,均為其各自所有者的商標,不得侵犯。